Übersicht zur Aktenablage

# Übersicht zur Aktenablage

#### Hauptseite > Akten > Akte ablegen > Übersicht zur Aktenablage

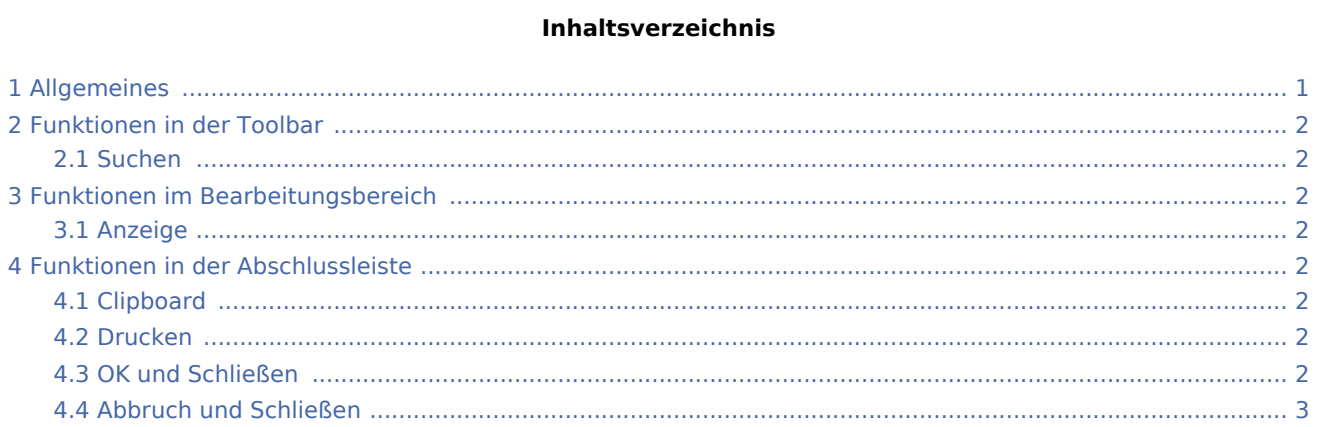

## <span id="page-0-0"></span>Allgemeines

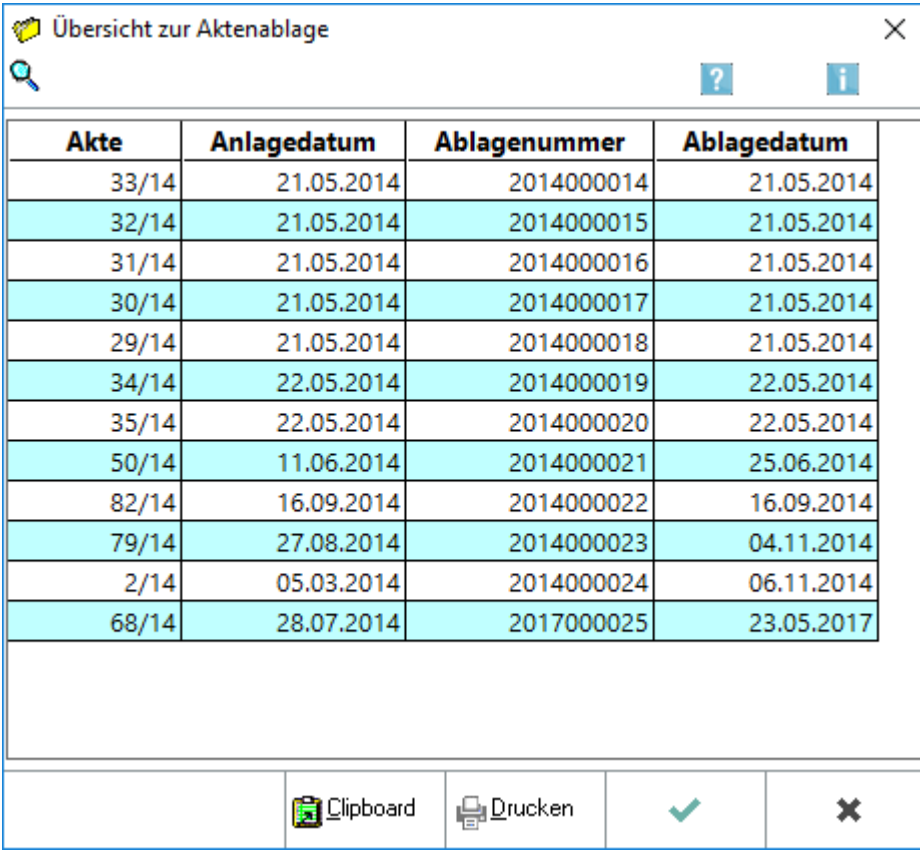

Übersicht zur Aktenablage

Mit dieser Programmfunktion steht Ihnen eine schnelle Übersicht über die abgelegten Akten zur Verfügung. Die Übersichtsdaten können vom Bearbeiter nicht bearbeitet werden, sondern stellen ein fortlaufendes Protokoll über die Aktenablage dar.

Wählen Sie [Ablageprotokoll anzeigen/drucken](https://onlinehilfen.ra-micro.de/index.php/Akte_ablegen#Ablageprotokoll_anzeigen.2Fdrucken), wenn Sie weitere Daten zu den abgelegten Akten anzeigen oder drucken möchten.

## <span id="page-1-0"></span>Funktionen in der Toolbar

#### <span id="page-1-1"></span>Suchen

Hauptartikel → [Suchen](https://onlinehilfen.ra-micro.de/index.php/Suchen_(Aktenablage))

### <span id="page-1-2"></span>Funktionen im Bearbeitungsbereich

#### <span id="page-1-3"></span>Anzeige

Das Ergebnis kann nach den einzelnen Spalten durch Mausklick auf den Spaltenkopf alphabetisch ab- oder aufsteigend sortiert werden. Wenn eine Aktennummer mehrfach mit verschiedenen Ablagenummern und Ablagedaten angezeigt wird, dann wurde diese Akte nach der Ablage wieder reaktiviert und erneut abgelegt.

## <span id="page-1-4"></span>Funktionen in der Abschlussleiste

#### <span id="page-1-5"></span>Clipboard

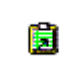

Nach Anwahl des x-Buttons wird der Text in die Zwischenablage übernommen und kann mittels der Tastenkombination  $\hat{u}$  [Einfg] in die Textverarbeitung eingelesen werden.

#### <span id="page-1-6"></span>Drucken

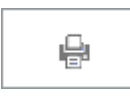

Die in der Übersicht angezeigten Daten können durch Klick auf diesen Button gedruckt werden.

#### <span id="page-1-7"></span>OK und Schließen

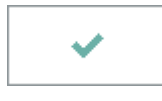

Hierüber wird die Übersicht zur Aktenablage beendet.

Übersicht zur Aktenablage

## <span id="page-2-0"></span>Abbruch und Schließen

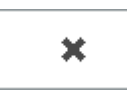

Hierüber wird die Übersicht zur Aktenablage abgebrochen.